# macOS Software Installation

Version: 1.0 Owner: @Hok

For use by: Students, Employees Date: 12-07-2018

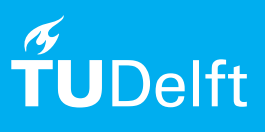

(this page was intentionally left blank)

# Installing Autodesk Maya 2018 on macOS

The files for installing Autodesk software are available at: **http://students.autodesk.com**

# Before you begin

The following instruction is supported by the TU Delft and has been tested to be working. However, we offer this manual to you as an extra service. In the event you have problems installing, we advise you to contact your nearest Service Desk, Student IT Desk (SID) or Workplace Services (WPS).

## **Prerequisites**

• You need an Autodesk account to sign in. If you do not have an Autodesk account you need to use your TU (student) email address to create one.

#### Downloading Maya via Autodesk Education Community

Step 1. Go to **https://www.autodesk.com/ education/free-software/featured** and sign in with credentials. your Autodesk account. **ED UNITED STATES E** MENU SEARCH  $\circ$ SIGN IN About Autodesk Education Autodesk Account 6) Manage products & downloads Account settings Sign In cators, Step 3. If you see **MAYA** in the featured list, click on it. Otherwise you can find it in the list with all products. PIQ - ORNING  $dr$  | **164601**  $\equiv$  404

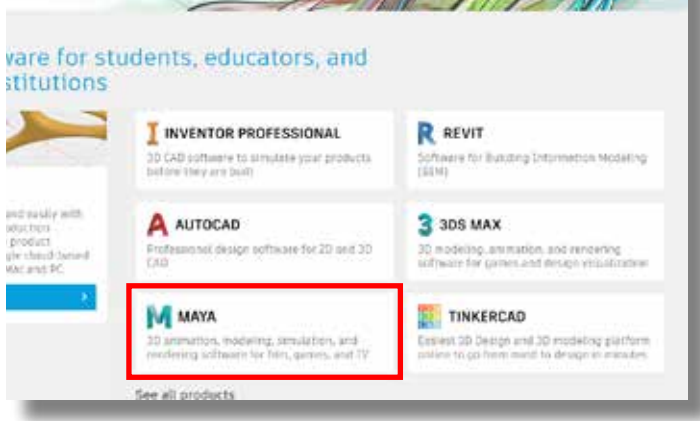

Step 2. At the login screen, enter your Autodesk account

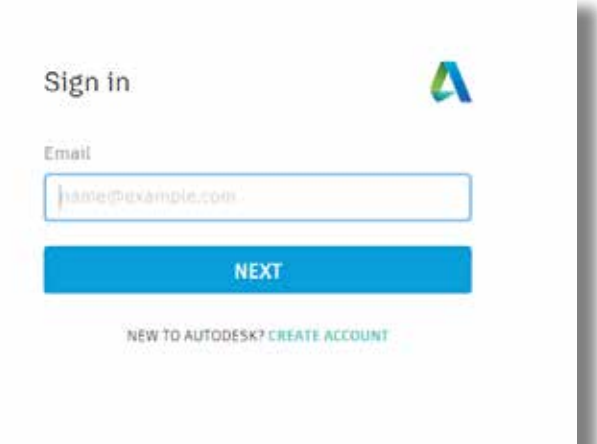

Step 4. Select **Maya 2018** from the dropdown list, choose **Mac OSX** and **English**. You will receive an email with the serial number and product key or you can write it down.

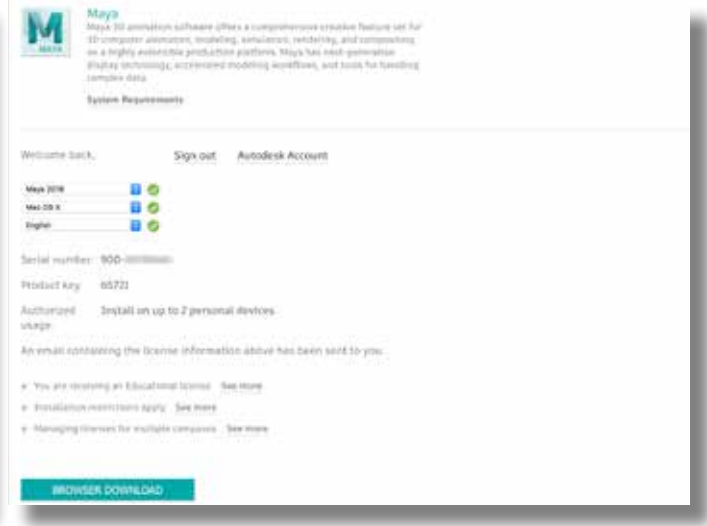

#### Maya 2018 installation

Step 1. Open the dmg file that you have downloaded. Double click on **Install Maya 2018** to start the installation.

#### Step 2. If you get a warning just click **Open** to continue.

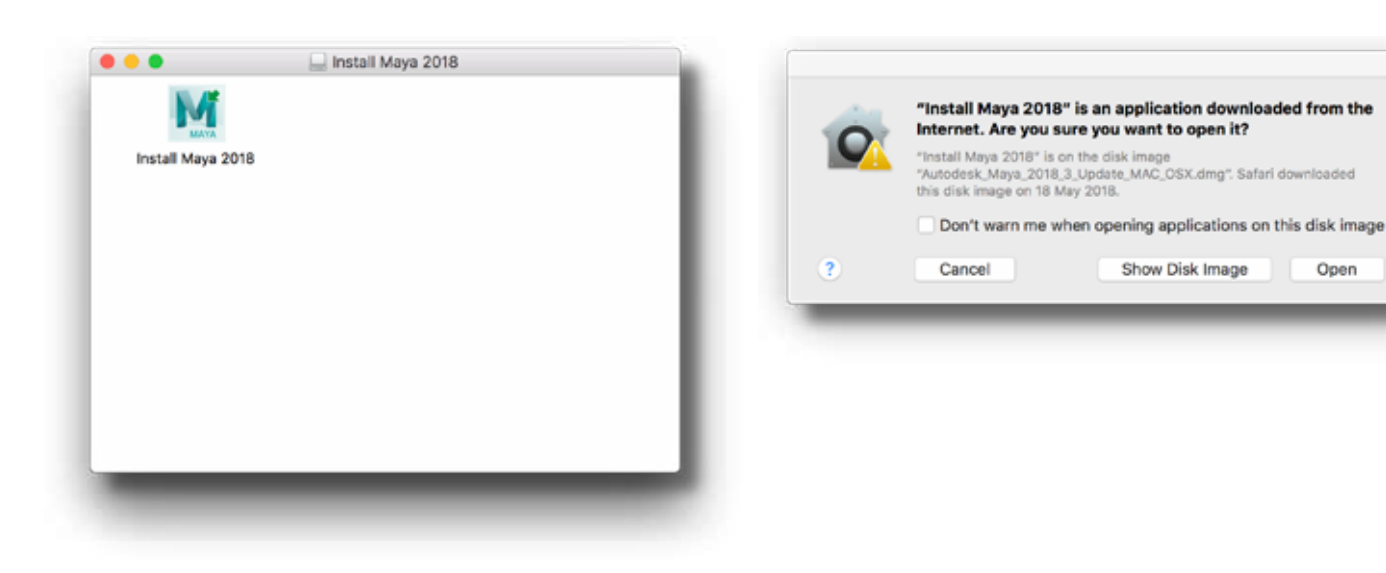

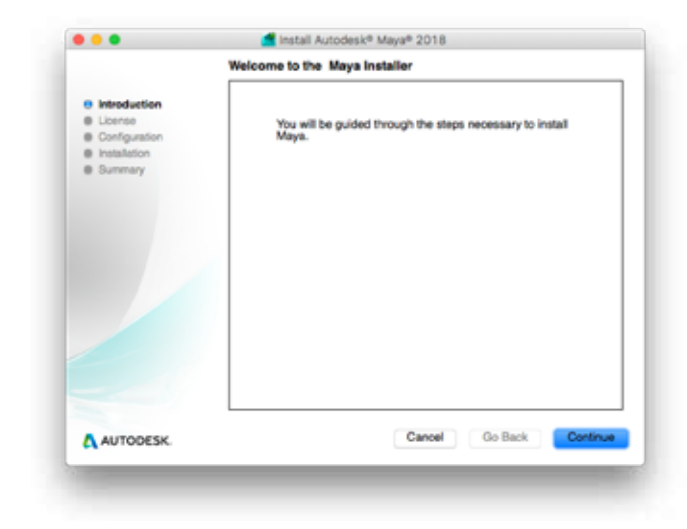

Step 3. Click Continue for the next step. Step 4. In the License Agreement window select your Country or Region from the drop-down list. Then select **I ACCEPT** and click **Continue**.

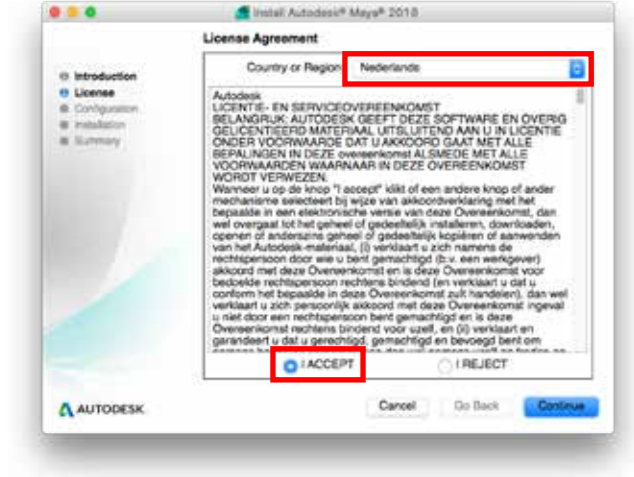

Step 5. Select your installation disk of choice and click Step 6. Select all the components and click **Continue**. **Continue**.

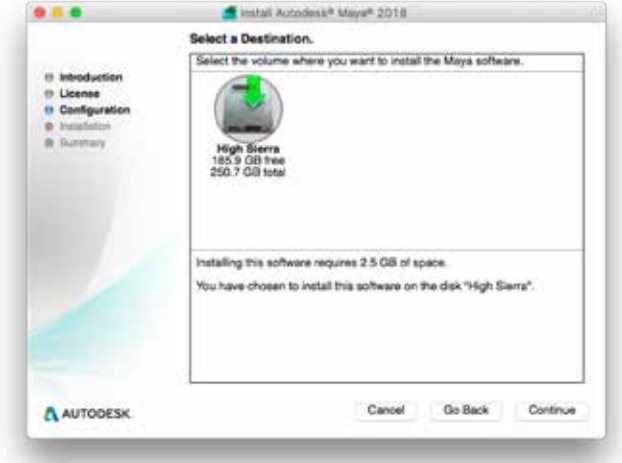

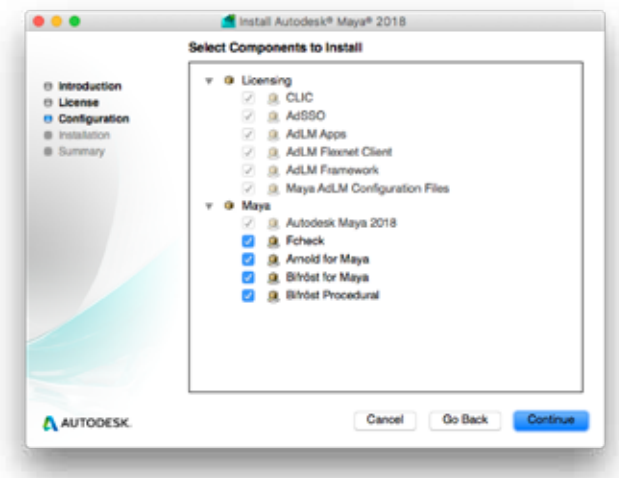

Step 7. Your system may ask for permission to continue. If so, enter your User Name and Password with administrative rights to continue. Extra regel

Step 8. Wait for the installation to finish.

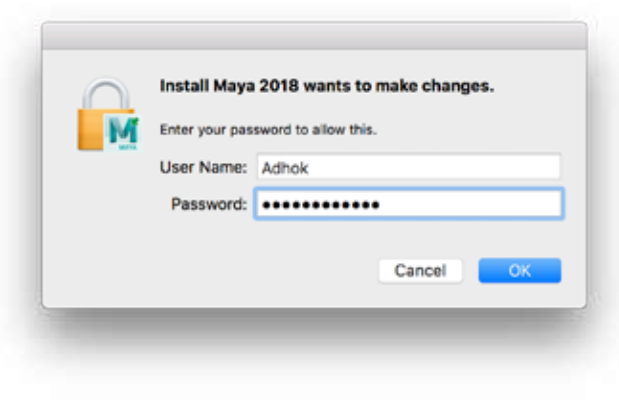

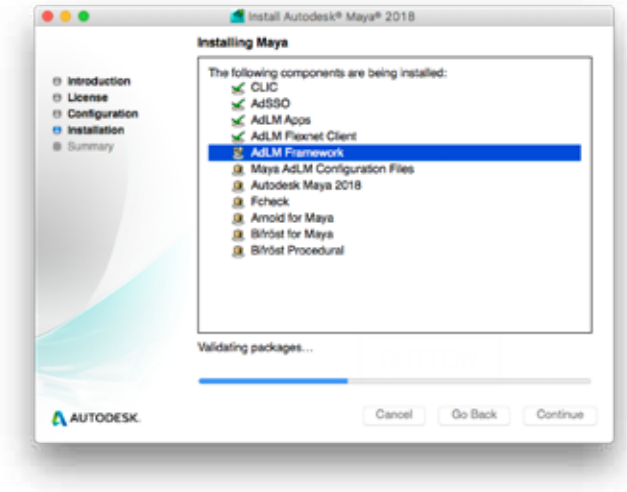

Step 9. Click **Done**. The main installation is now finished, however you still need to activate the educational licence. Continue on the next page for the activation of Maya.

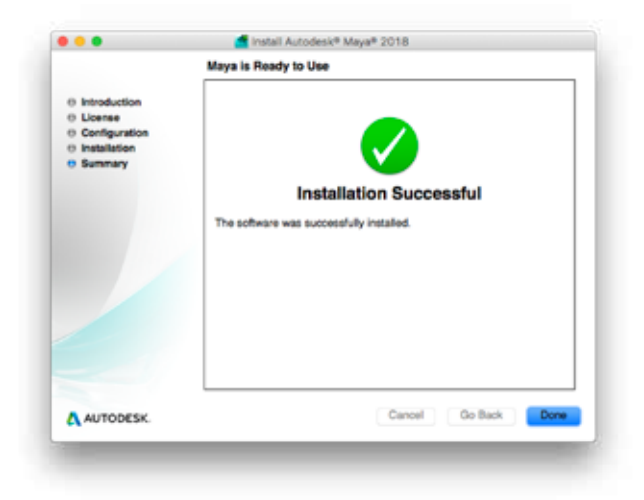

#### Troubleshooting

**Could not Authorize User**. You can try to install as 'root' user. Follow the steps on **https://support.apple.com/ en-us/ht204012** to enable root user. Restart and log in as root. Repeat the installation steps 1 to 9. After installation restart and log in with your user name and continue with the activation.

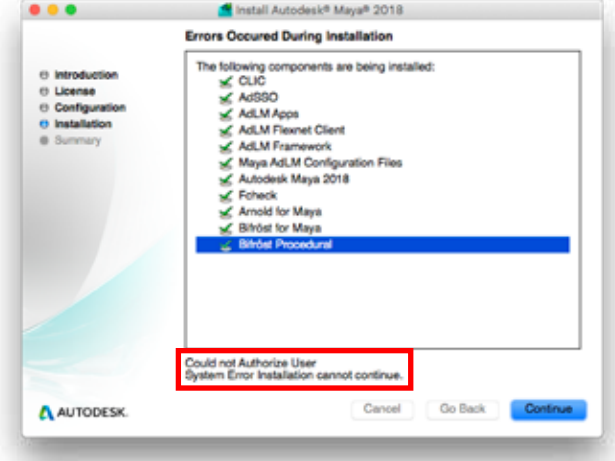

### Maya 2018 activation

Step 1. If you open Maya the first time or you have not activated Maya yet, the activation process will start. Select **Enter a Serial Number** from the launch screen.

M AUTODESK Let's Get Started 21 Sign in Enter a Serial<br>Number Use a Network<br>License Select your formse type or start a trial fort flow? Help my proces &

Step 3. Enter your serial number and product key and click **Next** to activate Maya 2018.

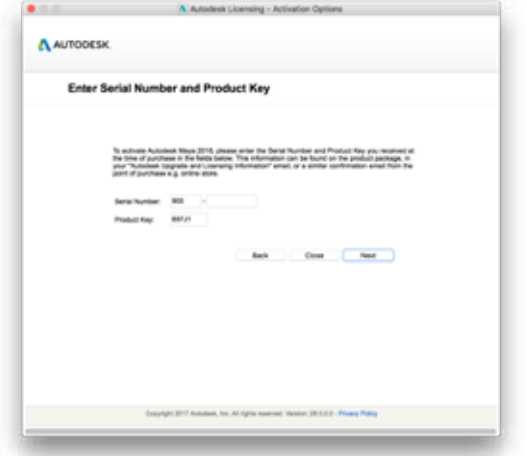

Step 2. Click **Activate** to continue.

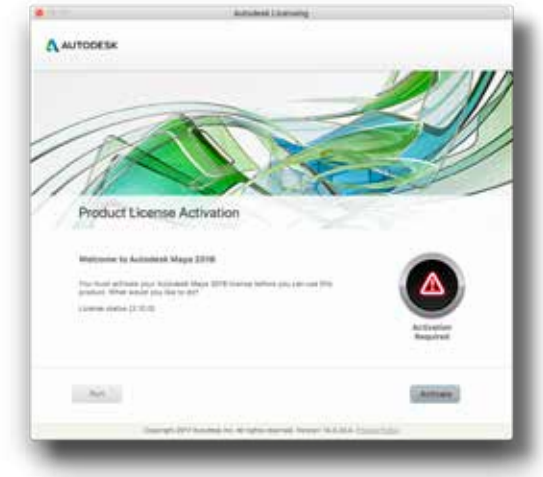

Step 4. Maya is now activated. Click **Finish** and Maya will open now.

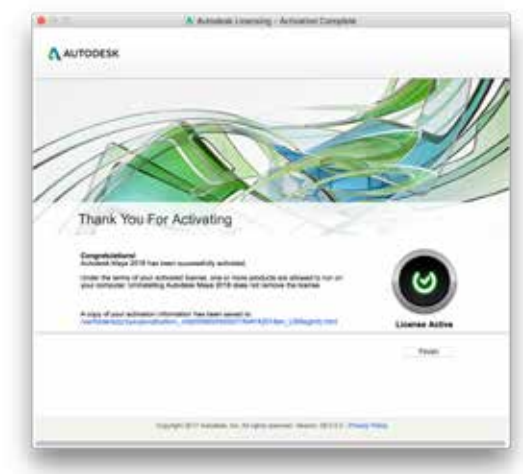